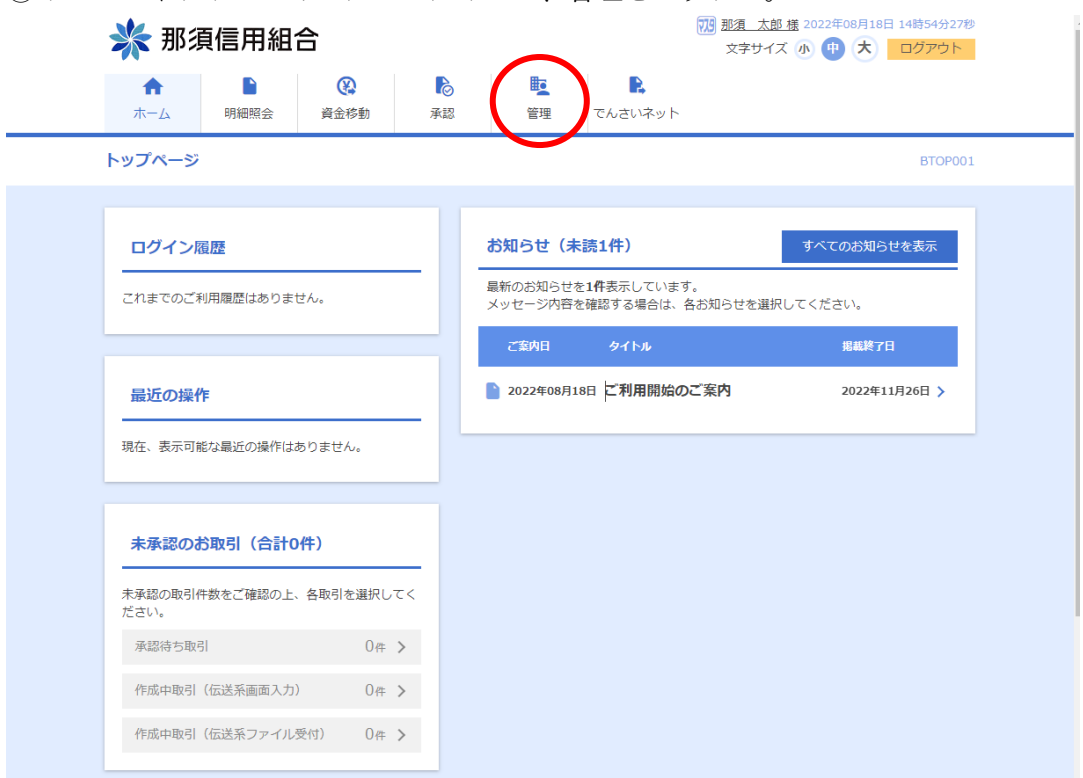

①インターネットバンキングにログインし、管理をクリック。

## ②利用者管理をクリック

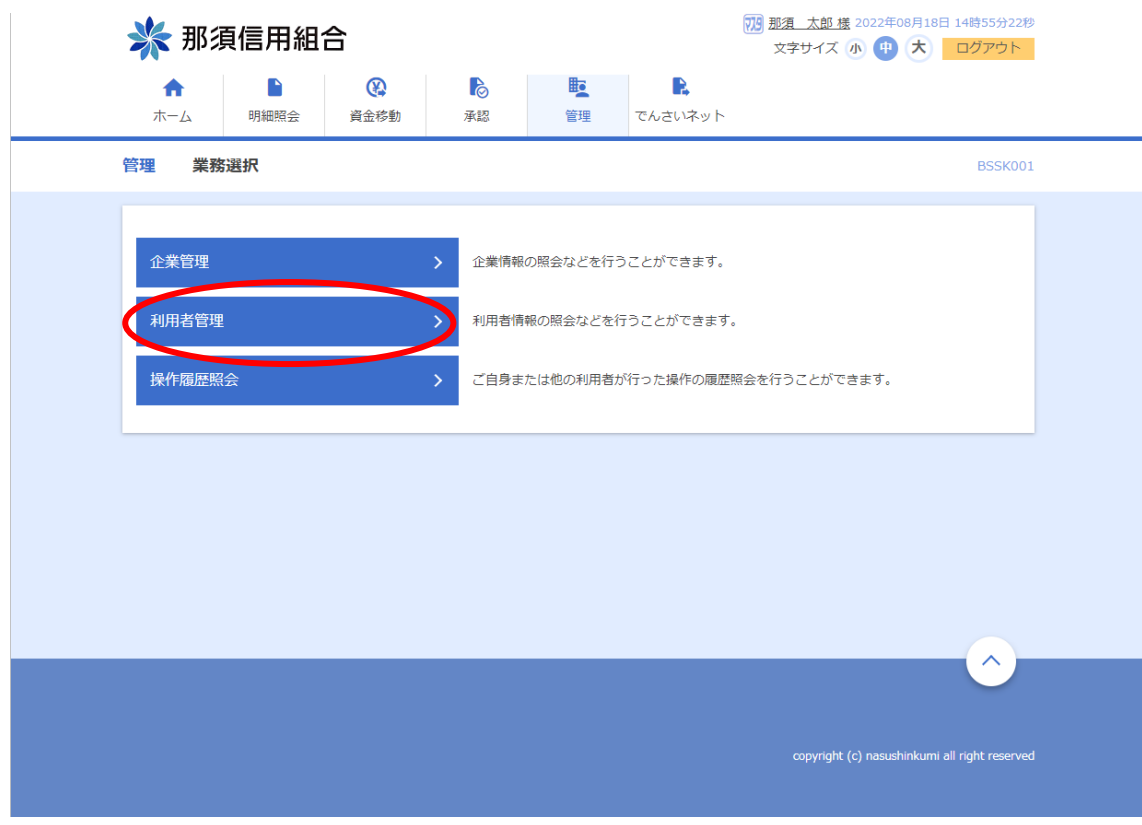

## ③証明書失効をクリック

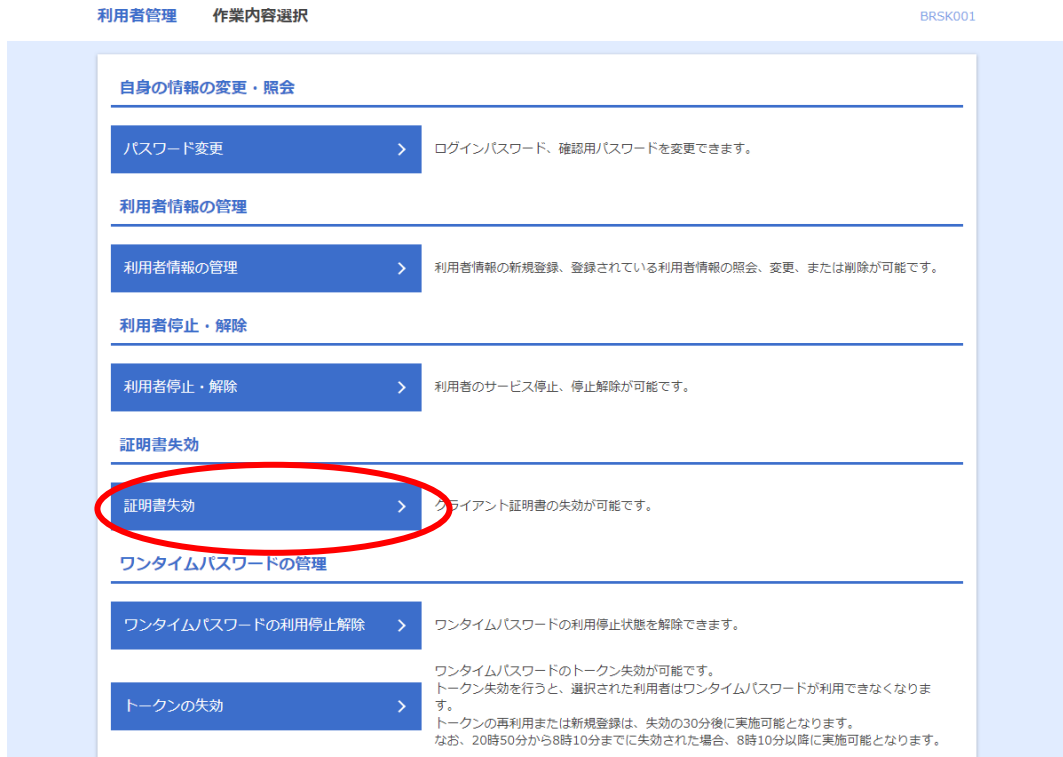

④対象の証明書を選択し、失効をクリック

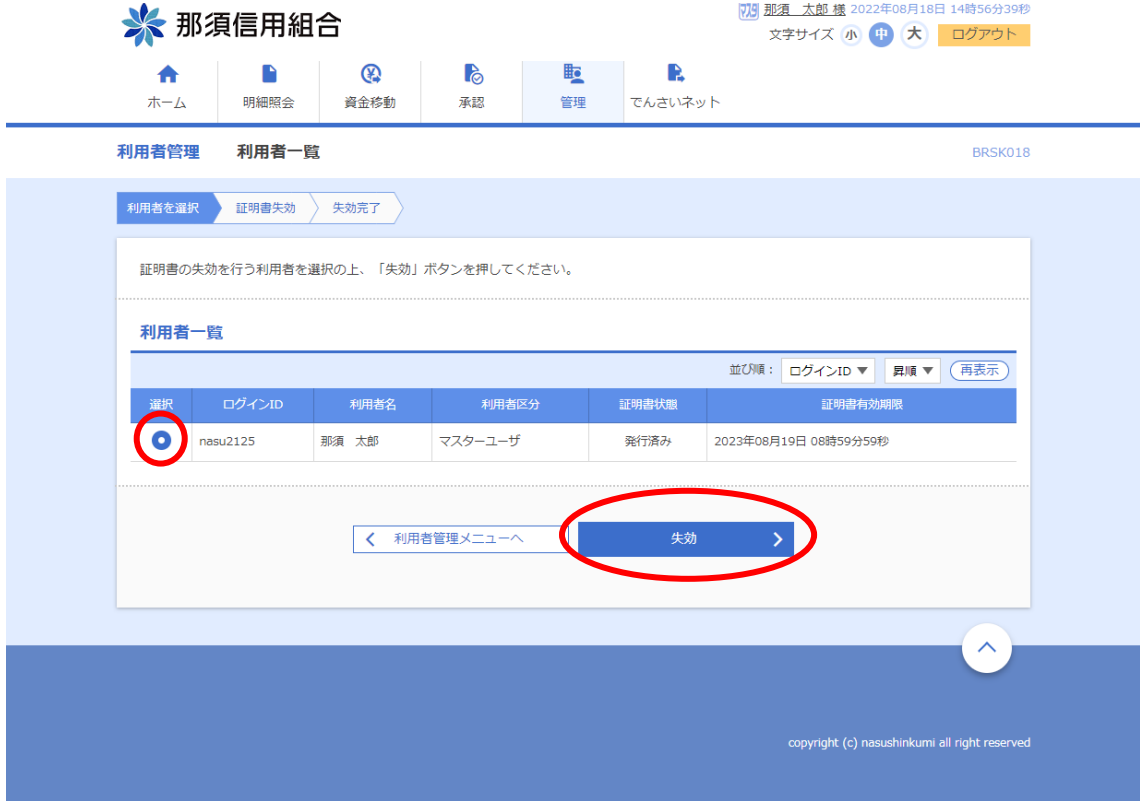

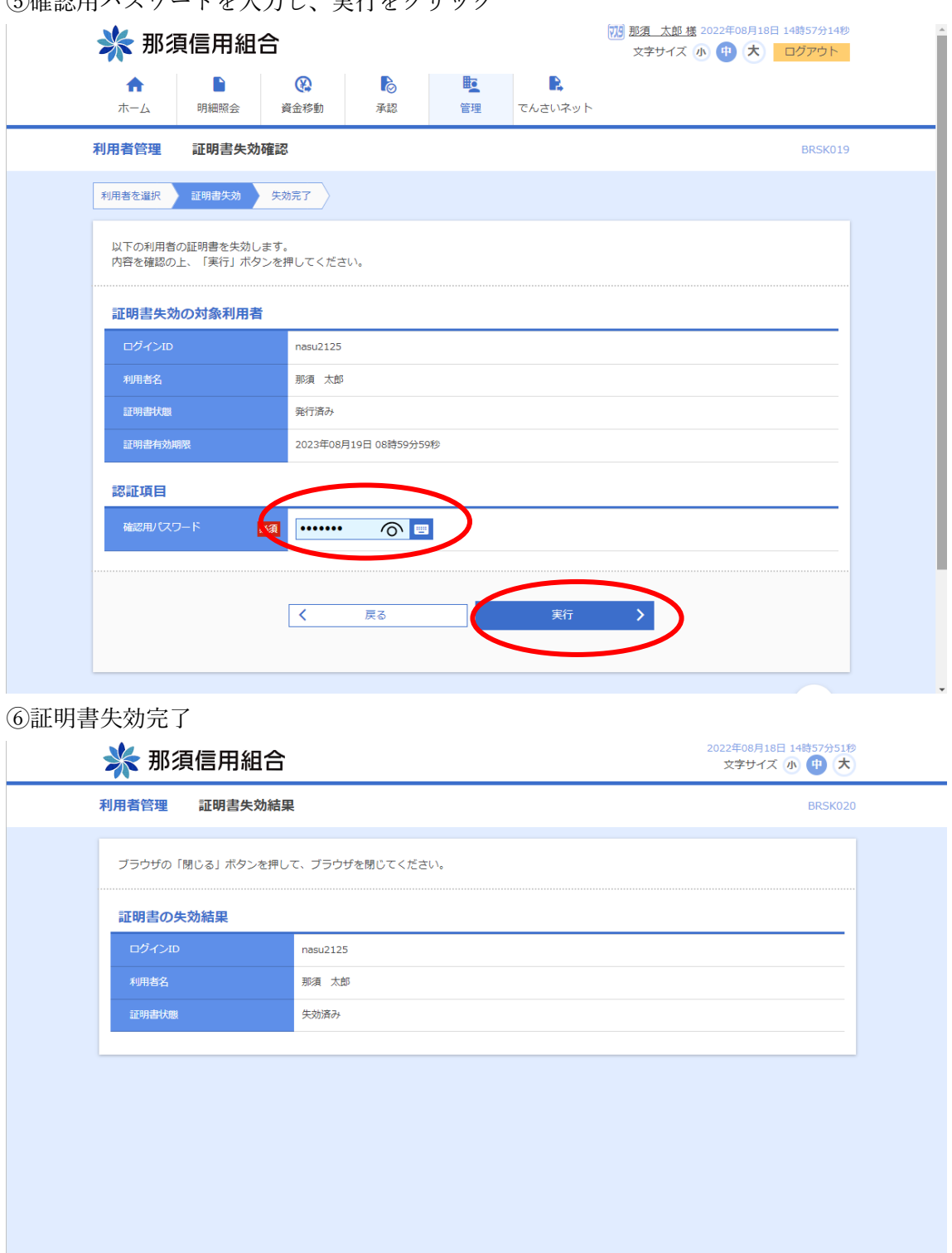

⑤確認用パスワードを入力し、実行をクリック

 $\hat{\frown}$